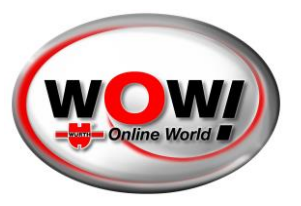

### **Handleiding voor de Security Gateway Portal**

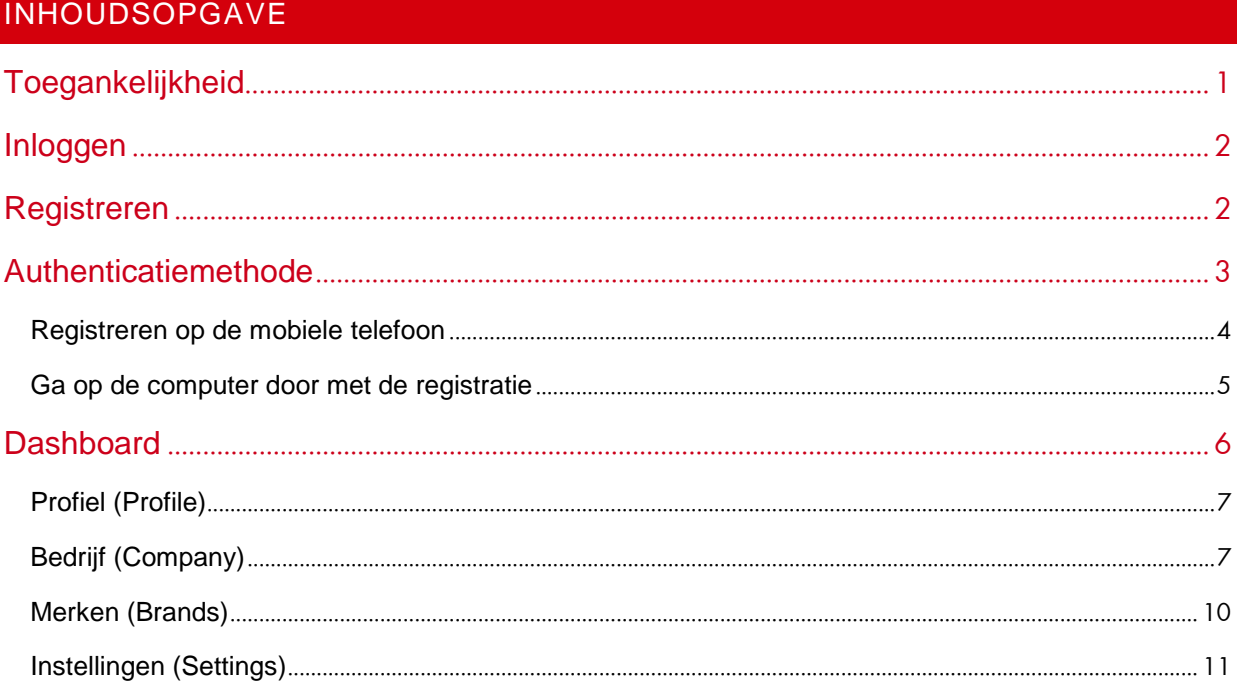

### <span id="page-0-0"></span>TOEGANKELIJKHEID

De WOW! Security Gateway Portal is toegankelijk met de WOW! Diagnosis-software. U hebt een WOW! Diagnosis-apparaat (Snooper+ of (aanbevolen) een LOOQER) nodig. Ook hebt u een geldige licentie nodig voor de diagnosesoftware.

Open "Instellingen/Algemeen/Security Gateway Portal (SGP) (Settings/General/Security Gateway Portal (SGP))" en gebruik de beschikbare link. Tijdens de diagnose met een voertuig dat met Security Gateway is beveiligd, verschijnt een verbindingsscherm met een link naar de SGP.

Wij adviseren u te registreren voor uw eerste contact met door SGW beschermde voertuigen.

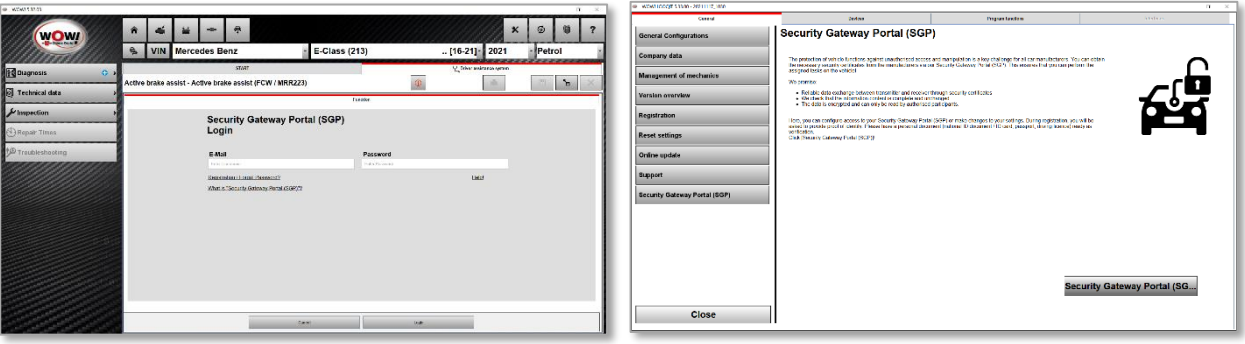

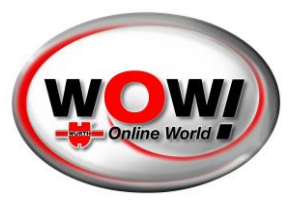

### <span id="page-1-0"></span>INLOGGEN

U wordt begroet door een loginscherm. U kunt het loginscherm ook oproepen via de menubalk in de rechter bovenhoek. De taal van uw besturingssysteem wordt automatisch geselecteerd. Zo nodig kunt u de taal die uw voorkeur heeft in het bovenste veld selecteren.

Als u al een account hebt, hoeft u zich alleen maar aan te melden. Maar als dit uw eerste keer is, moet u zich registreren door een account te maken en een bedrijf in te voeren.

De procedure is iets anders als iemand u heeft uitgenodigd bij een bestaand bedrijf. In dat geval krijgt u een e-mail met instructies.

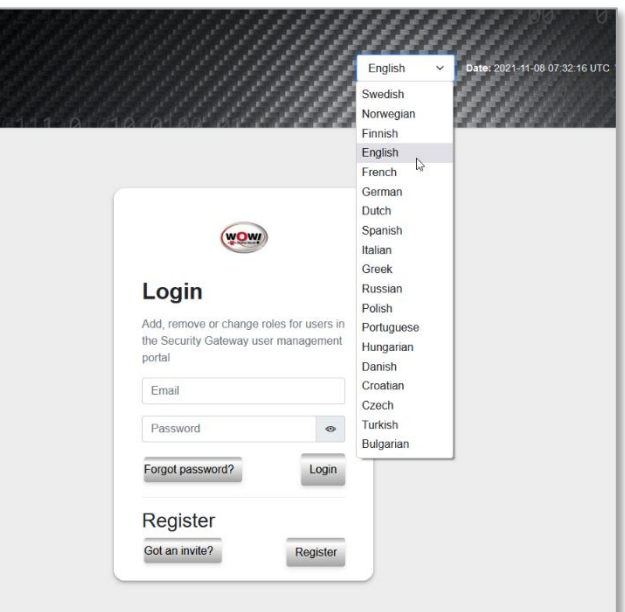

### <span id="page-1-1"></span>REGISTREREN

Om u te registreren moet u uw persoonlijke gegevens invullen. Het is belangrijk dat de gegevens overeenkomen met uw identificatiedocument (ID-bewijs, paspoort of rijbewijs) omdat u zich hiermee later moet identificeren.

Alleen de velden met een sterretje (\*) zijn verplicht.

**Belangrijk: Onthoud deze gebruikersnaam en het wachtwoord omdat u ze later nodig hebt voor de Security Gateway Login in de WOW-software.**

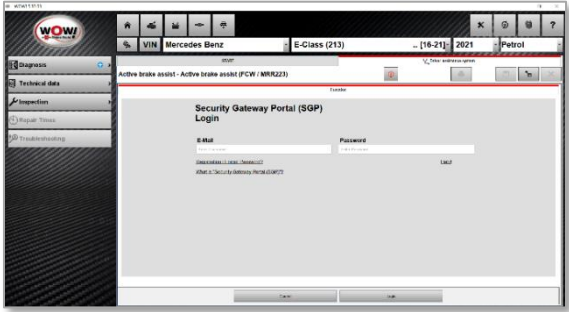

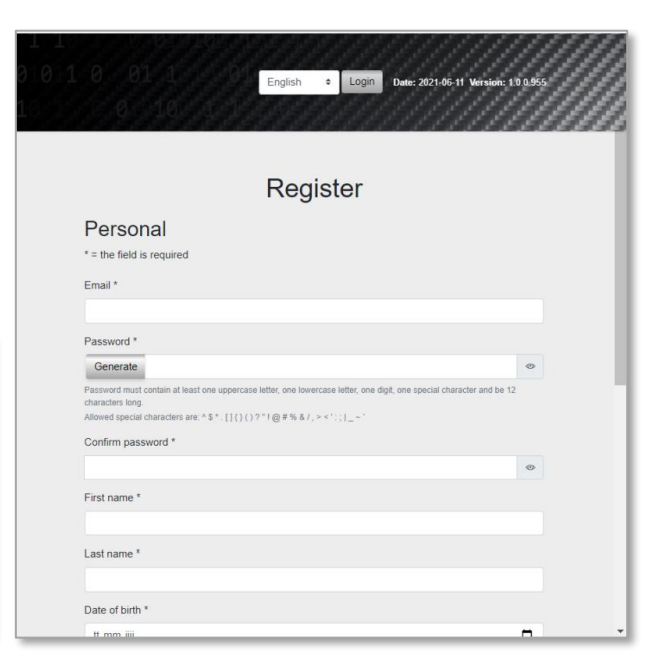

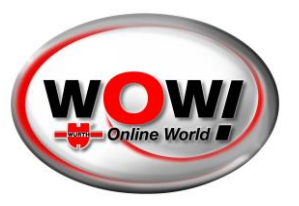

U krijgt een e-mail. De bevestigingscode uit het e-mail moet u in het juiste veld invullen. De code is 3 dagen geldig.

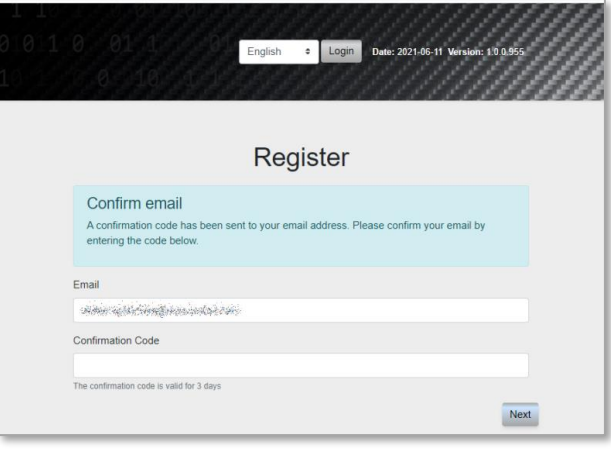

### <span id="page-2-0"></span>AUTHENTICATIEMETHODE

Als het tijd is voor uw identificatie, kunt u uit 4 mogelijkheden kiezen:

- Scan de QR-code om u te identificeren
- Ontvang een e-mail met een identificatielink
- Ontvang een sms met een identificatielink
- Ga op uw computer door met de identificatie

Wij adviseren u om voor de authenticatie uw mobiele telefoon te gebruiken. De camera van uw telefoon heeft gewoonlijk een veel betere kwaliteit waardoor de procedure soepeler verloopt.

In dit geval gebruiken we de QR-code. Na het scannen verandert de pagina en wacht het programma tot u uw identificatie hebt voltooid.

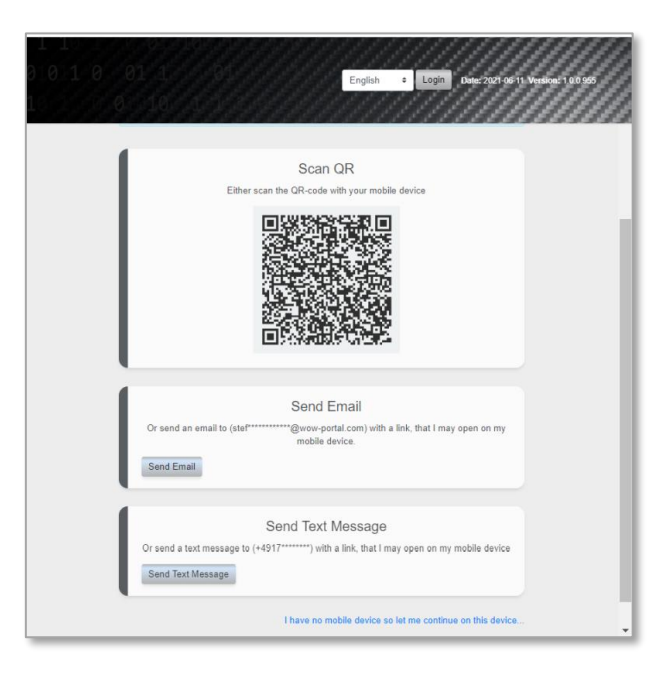

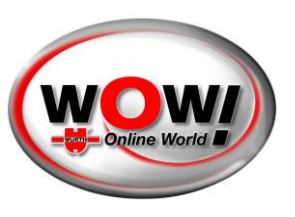

### <span id="page-3-0"></span>REGISTREREN OP DE MOBIELE TELEFOON

Dit is in het kort de procedure via de telefoon. U wordt begroet door een welkomsttekst en een link naar de authenticatiedienst.

Start uw authenticatie door een druk op de knop.

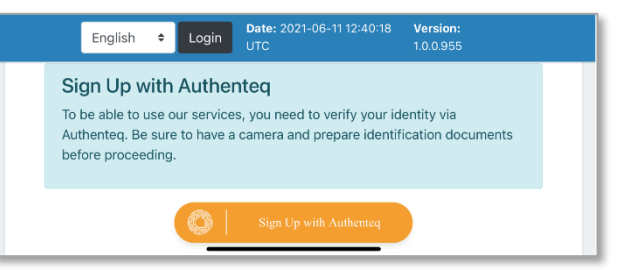

U kunt zich op verschillende manieren identificeren. Kies de methode die uw voorkeur heeft.

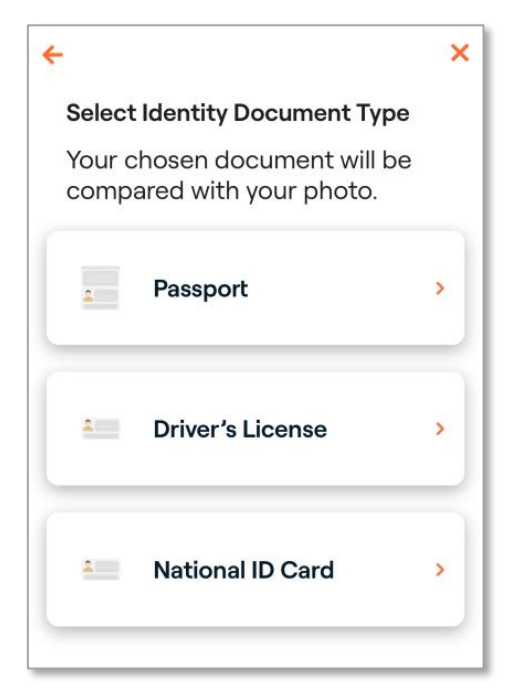

Scan het document dat uw voorkeur heeft en bevestig dat alle gegevens correct zijn. Na deze stap moet u ter bevestiging ook uw gezicht scannen. Volg daarvoor de stappen op het scherm.

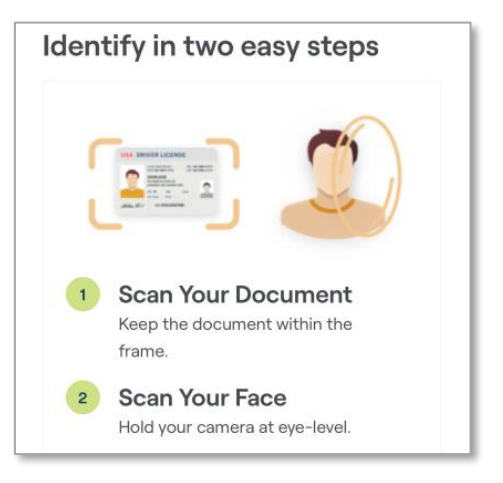

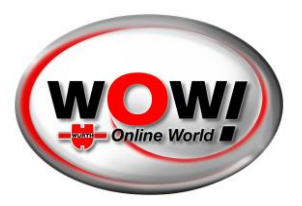

Daarna krijgt u een bevestiging zoals deze.

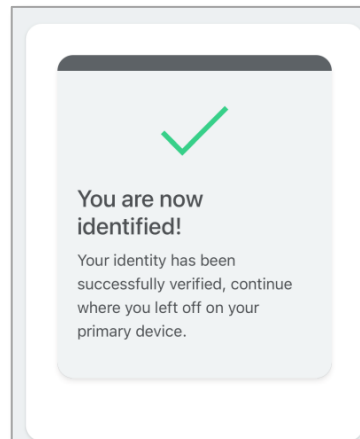

### <span id="page-4-0"></span>GA OP DE COMPUTER DOOR MET DE REGISTRATIE

Zodra u klaar bent, wordt de pagina op de computer geüpdatet en moet u de voorwaarden accepteren. Scrol naar beneden om de voorwaarden te accepteren.

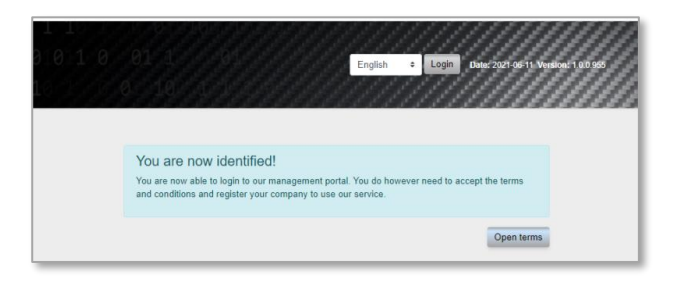

De laatste stap van de registratie is het toevoegen van uw **Bedrijf (Company)**.

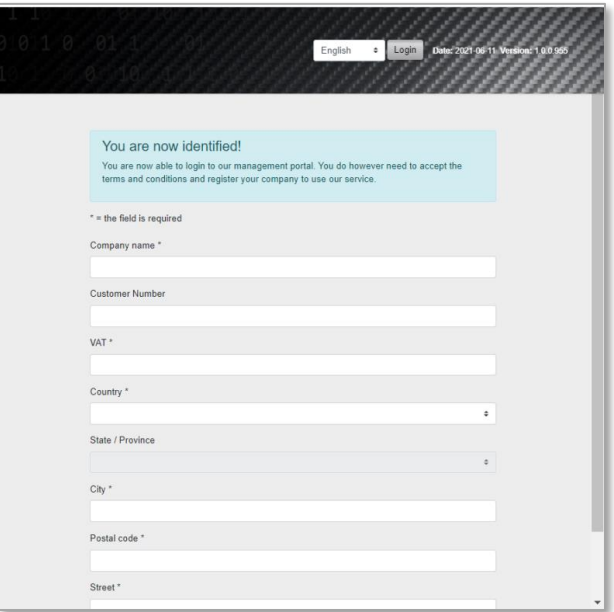

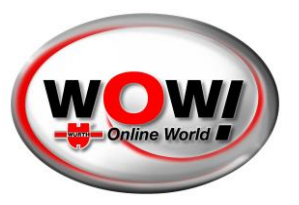

Zodra uw bedrijf is gecreëerd, wordt u omgeleid naar de inlogpagina en kunt u inloggen.

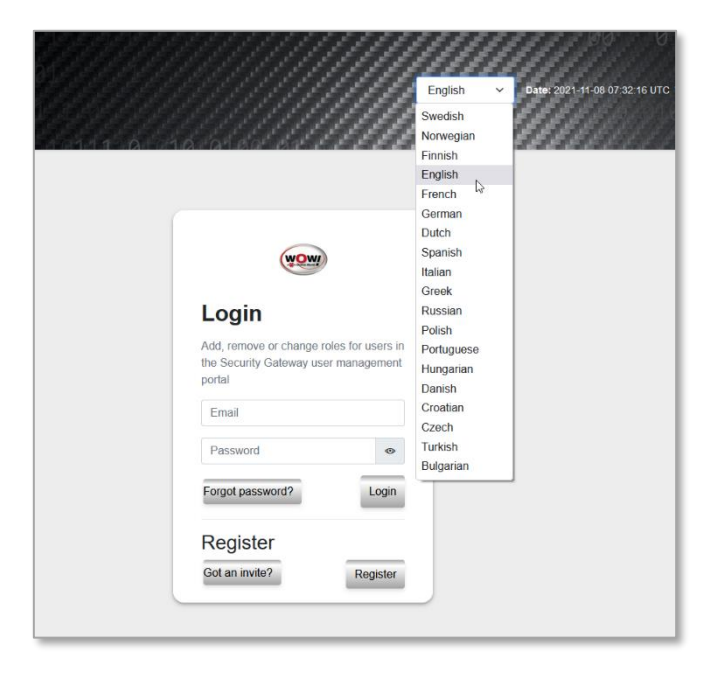

### <span id="page-5-0"></span>DASHBOARD

Na het inloggen hebt u verschillende opties, afhankelijk van uw toegangsniveau. Dit zijn de drie hoofdrollen:

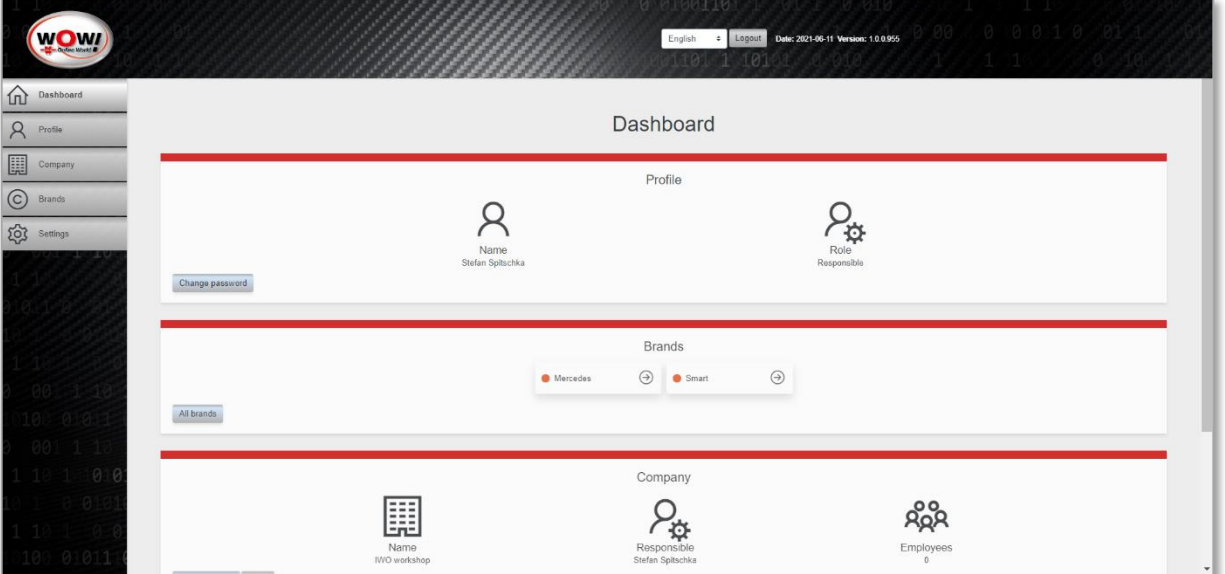

- **Verantwoordelijke (Responsible)** slechts één persoon die verantwoordelijk is voor het hele bedrijf. Heeft alle rechten. Toegewezen aan de persoon die het account om te beginnen heeft gemaakt. Kan worden overgedragen aan een andere persoon (die dit moet accepteren). Vereist authenticatie.
- **Beheerder (Administrator)** een gebruiker met meer rechten dan een gewone medewerker. Kan bijvoorbeeld bedrijfsgegevens bewerken en gebruikers uitnodigen. Moet worden uitgenodigd door de verantwoordelijke gebruiker. Geen authenticatie vereist.
- **Medewerker (Employee)** de standaardrol nadat u bent uitgenodigd. Geen authenticatie vereist.

**WOW! Würth Online World GmbH** · Hoofdkantoor Künzelsau · Handelsregister Stuttgart HRB 738 283

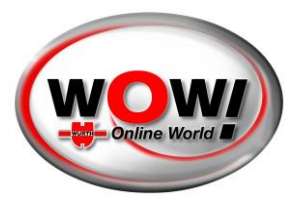

Deze handleiding is geschreven vanuit het oogpunt van een verantwoordelijke gebruiker.

### <span id="page-6-0"></span>PROFIEL (PROFILE)

U kunt uw profiel oproepen via de menubalk aan de linkerkant.

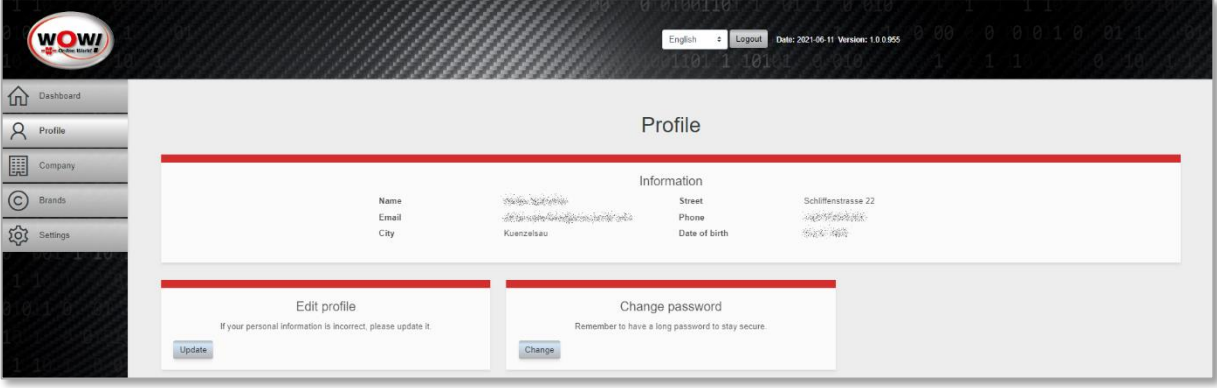

Hier kunt basisinformatie wijzigen, zoals uw wachtwoord of profielgegevens.

### <span id="page-6-1"></span>BEDRIJF (COMPANY)

Via de balk aan de linkerkant krijgt u toegang tot de bedrijfspagina. De hoofdpagina bestaat uit twee delen:

- Overzicht van uw bedrijf/bedrijven
- Een nieuw bedrijf registreren

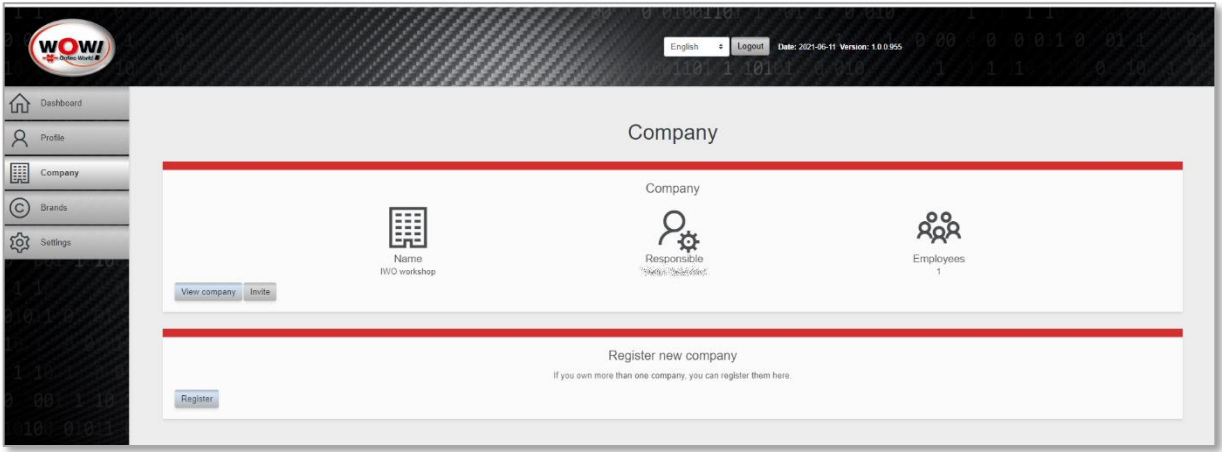

#### **Een nieuw bedrijf registreren**

Een nieuw bedrijf toevoegen gaat net zo makkelijk als bij uw eerste bedrijf. U hoeft alleen maar de gegevens in te vullen.

#### **Overzicht bedrijven**

Zodra u twee of meer bedrijven hebt ingevoerd, verandert het overzicht een klein beetje zodat u een overzicht heeft van al uw bedrijven. U kunt op de naam van het bedrijf klikken om de bedrijfspagina te openen. U ziet dan het aantal medewerkers. Ook is er een snelkoppeling om meer medewerkers uit te nodigen.

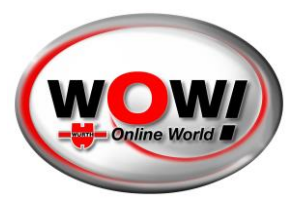

#### **Bedrijf beheren**

Door op de naam van een bedrijf te klikken, opent u de bedrijfspagina.

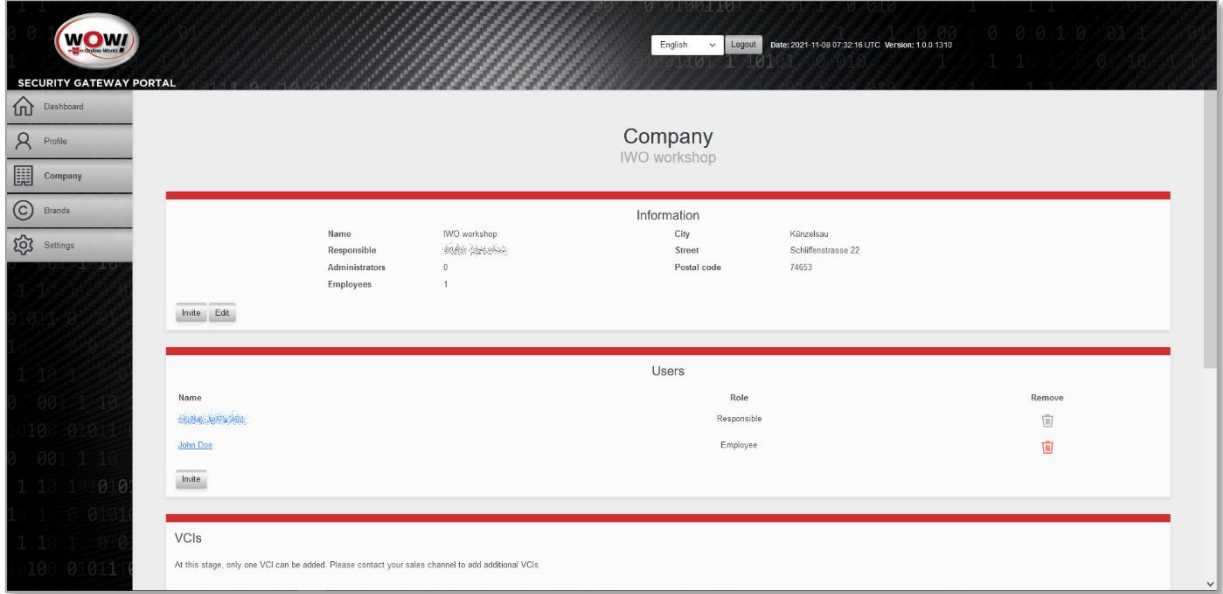

Een verantwoordelijke gebruiker kan het volgende doen:

- Nieuwe medewerkers uitnodigen
- Uw bedrijfsgegevens bewerken
- Naar een specifieke medewerker gaan
- Een medewerker verwijderen
- Register VCI (diagnostisch apparaat)
- Een bedrijf verwijderen

#### **Medewerker uitnodigen**

U kunt zoveel medewerkers uitnodigen als u maar wilt. Voeg gewoon hun e-mailadressen toe door op de knop "Toevoegen (Add)" te klikken.

Dear recipient, that invited you to become a user for Security Gateway at IWO workshop. To complete the registration, please visit this link. Security Gateway

Als u dat hebt gedaan, moet u op "Uitnodigingen verzenden (Send Invitations)" klikken.

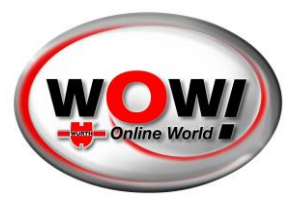

De genodigden krijgen een e-mail met een link. Ze moeten het basisregistratieproces doorlopen. Maar **ze hoeven zichzelf niet te authentiseren** tenzij ze de beoogde nieuwe verantwoordelijke gebruikers zijn.

#### **Bedrijf bewerken**

U kunt uw bedrijfsgegevens bewerken door een druk op "Bedrijf (Company)". Vergeet niet uw wijzigingen op te slaan.

#### **Medewerker**

U kunt naar een medewerkerspagina gaan door op de naam van de medewerker te klikken. Op de medewerkerspagina kunt u het volgende doen:

- Een medewerker beheerder maken en andersom
- De medewerker verwijderen
- Van de medewerker een verantwoordelijke gebruiker voor het bedrijf maken

Als u een andere medewerker verantwoordelijk wilt maken, krijgt de betreffende medewerker een e-mail met instructies. De persoon moet toestemmen dat hij/zij de verantwoordelijke gebruiker wordt en, als dat nog niet is gebeurd, zich authentiseren.

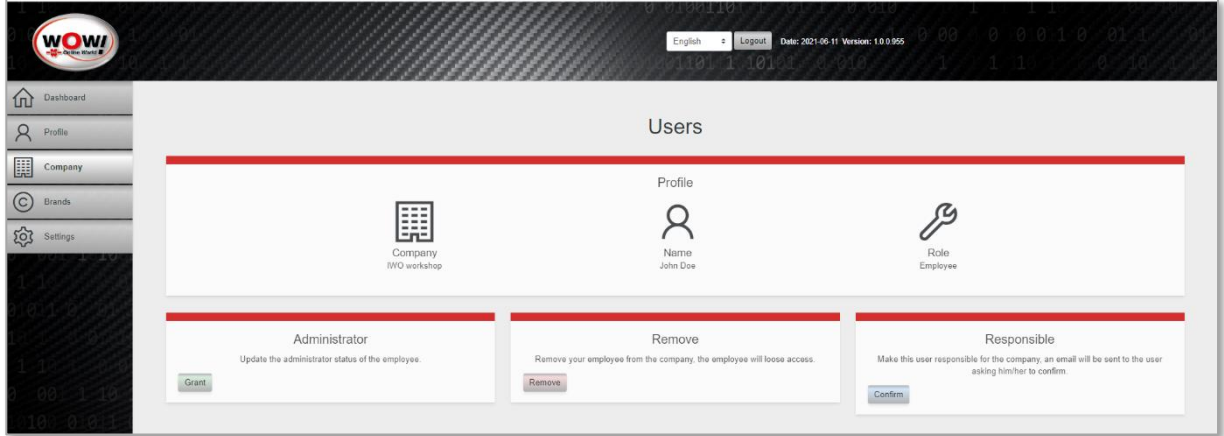

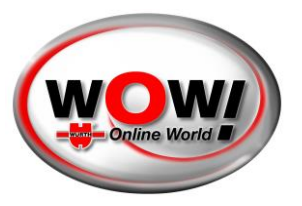

**Register VCI (diagnostisch apparaat)**

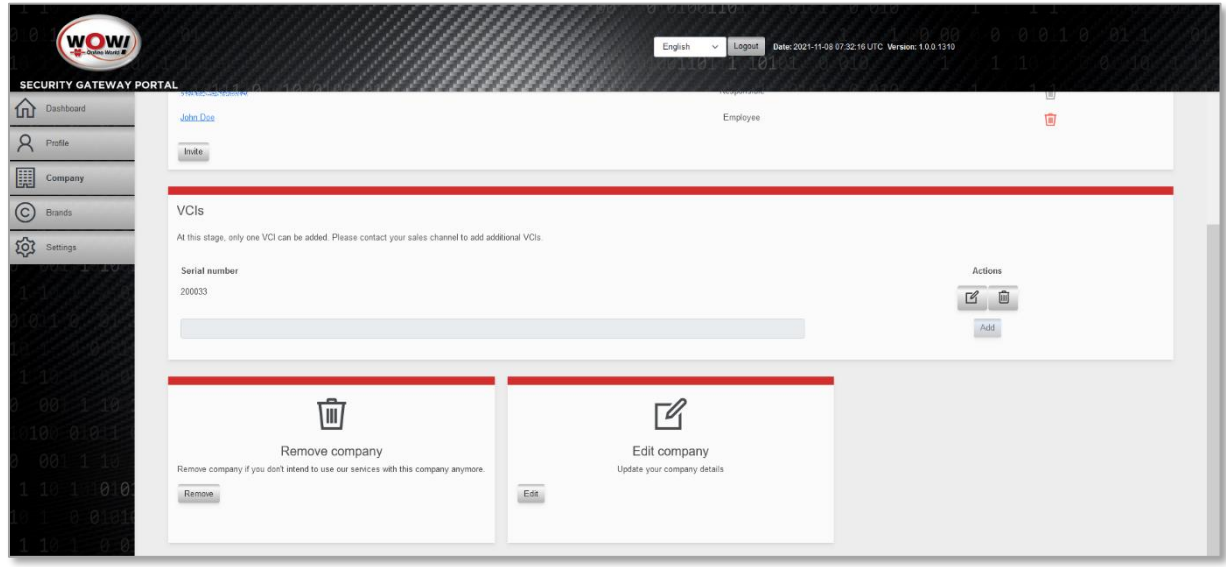

Per bedrijf kan één diagnoseapparaat worden geregistreerd voor gebruik in het Security Gateway Portal. Voer het betreffende serienummer (sticker op de achterkant van uw diagnoseapparaat) in het veld voor [Serienummer] in en druk op [Toevoegen].

Voor het gebruik van aanvullende diagnoseapparatuur worden kosten in rekening gebracht. Neem contact op met uw verkooppartner.

#### <span id="page-9-0"></span>MERKEN (BRANDS)

Voor de verschillende merken moet u de knop aan de linkerkant selecteren. Hier presenteren wij u alle beschikbare SGW-merken. U kunt elk merk dat u wilt gebruiken "inschakelen".

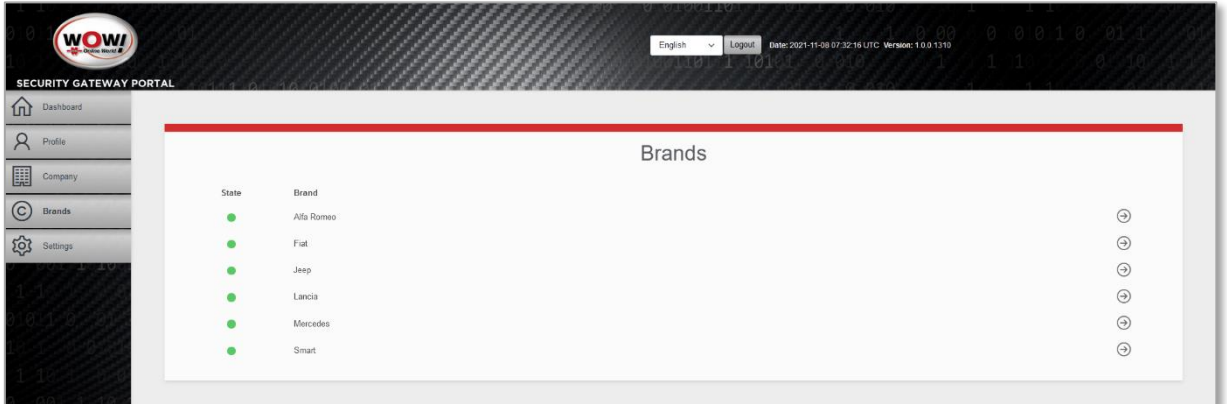

Let op: Voor elk merk dat u hier hebt geselecteerd, moet u tijdens de diagnose inloggen met uw "SGP"gebruikersnaam en wachtwoord.

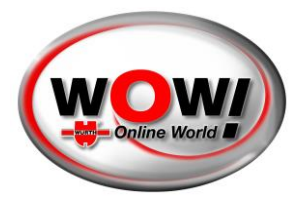

### <span id="page-10-0"></span>INSTELLINGEN (SETTINGS)

Door op "Instellingen (Settings)" aan de linkerkant van het menu te klikken, krijgt u toegang tot een aantal van de belangrijkste instellingen van uw account.

- Wachtwoord wijzigen (Change password)
- Account verwijderen (Remove Account) (alleen voor gebruikers met toegangsniveau 'verantwoordelijk')
- E-mail updaten (Update e-mail)
- Taal wijzigen (Change language)

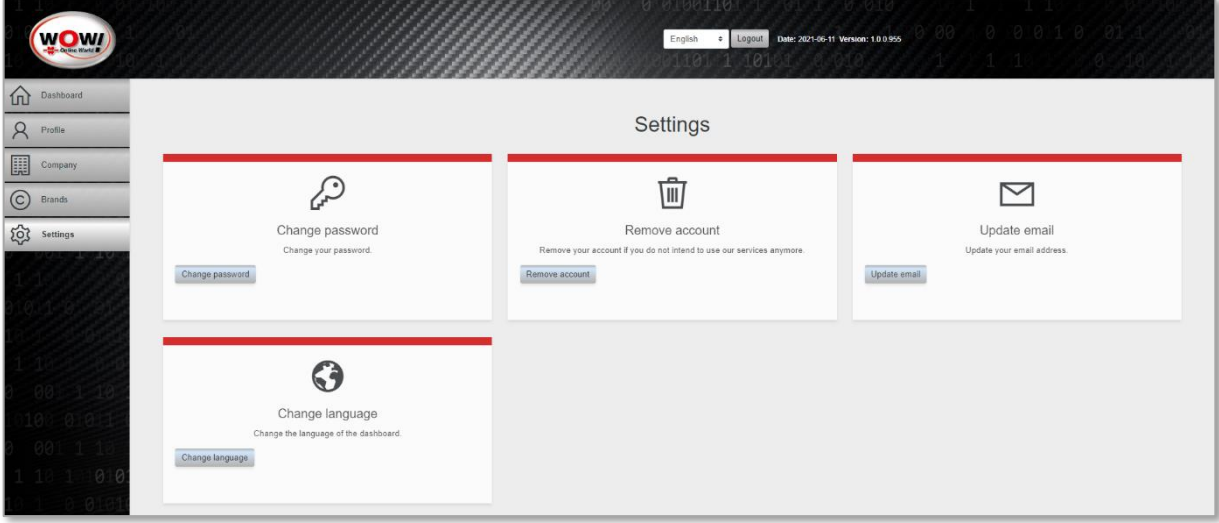